# Control the Digital Input I/O Tags (DI) (HI/Monitoring and Controlling of D2000 System Objects)

# Controlling digital inputs (DI)

Clicking a graphic object with an I/O Tag of DI (Digital input) type connected to control (the user has sufficient access rights) opens the control window that consists of two tabs:

Object status and control Object information

## Object status and control

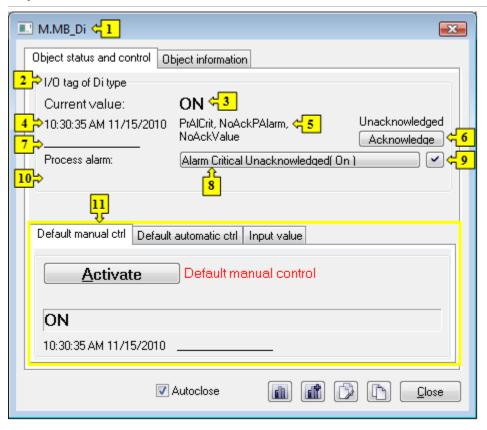

| 1  | Object name.                                                                                                    |
|----|----------------------------------------------------------------------------------------------------|
| 2  | Object description.                                                                                                    |
| 3  | Current value and technical units of the object.                                                                                                    |
|    | Note: If the object is in the Default value state (see the tabs Default manual ctrl or Default automatic ctrl), there is displayed the text Default value instead of Curr ent value. |
| 4  | Value time.                                                                                                    |
| 5  | Object states.                                                                                                    |
| 6  | Object value flags (user attributes). There are shown the flags, the value of which is TRUE.                                                                                         |
| 7  | Acknowledges the object value.                                                                                                    |
| 8  | Opens the dialog box to control the current process alarm.                                                                                                    |
| 9  | Acknowledges given process alarm.                                                                                                    |
| 10 | Telemetric value of the object. <b>Note</b> : Value is shown if the object is in the <i>Default value</i> state (see the tabs Default manual ctrl or Default automatic ctrl).        |
| 11 | Part of the control window for controlling the object.                                                                                                    |

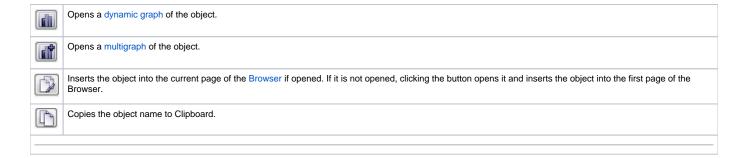

The bottom of the tab contains the following tabs allowing to control the object:

#### **DEFAULT MANUAL CTRL**

The tab allows to set manually a default value of the object along with user attributes (flags). It contains the button **Activate**, current object value and value time. Clicking the button **Activate** opens the dialog box to confirm the activation of the *Default value* status for the object. After clicking the buttons **Yes** and **Execute** in that dialog box, the tab **Default manual ctrl** has the following appearance:

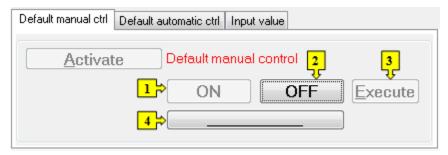

- 1, Depending on the Execute button, the \*ON and \*OFF buttons will perform two possible functions:

  1. If the button Execute is not in the control window, then clicking the \*ON or \*OFF buttons sets the defined default value along with object value flags.

  2. If the button Execute is in the control window, then clicking the ON or OFF buttons only "prepares" the defined default value along with value flags (attributes) to set.

  3. Clicking the button sets up the default value and value flags "prepared" to set by clicking the button Set.

  Note: The button Execute is in the control window, if the option Acknowledge is checked in the object configuration in the process D2000 GrEditor.

  4. Opens the dialog box to set flags of the default value.
- \* **ON** and **OFF** button caption depend on the object definition (status text that is assigned to the object). If a status text is not assigned to the given object, the button caption depends on the system text configuration. Default button captions are shown in the figure above.

### **DEFAULT AUTOMATIC CTRL**

The tab allows to use a value of the control object as the default value. In the mode, the value of the object copies the value of the control object (the option Control object in the I/O tag configuration). Clicking the button **Activate** opens the dialog box to confirm the activation of the *Default value* status for the object.

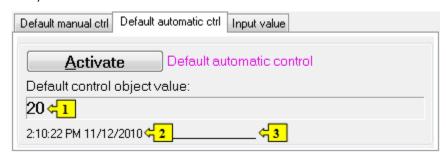

Value of the control object.
 Time of the control object value.
 Flags of the control object value.

#### **INPUT VALUE**

The tab allows to reuse a value of the I/O tag (cancels the use of default value). Clicking the button **Activate** opens the dialog box to confirm the activation of the *Input value* status.

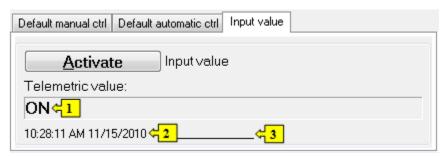

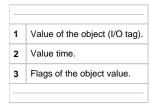